### **WISCONSIN STATE DUE PAYMENT INSTRUCTIONS**

### **Two options to pay Wisconsin owe amount**

1) Credit Card 2) Bank Account

### **Below is the process to pay Due amount through credit card**

**Step 1:** Click on the below link

https://www.revenue.wi.gov/Pages/OnlineServices/Pay.aspx

### **Step 2:** Click on **make a payment- individuals and fiduciaries**

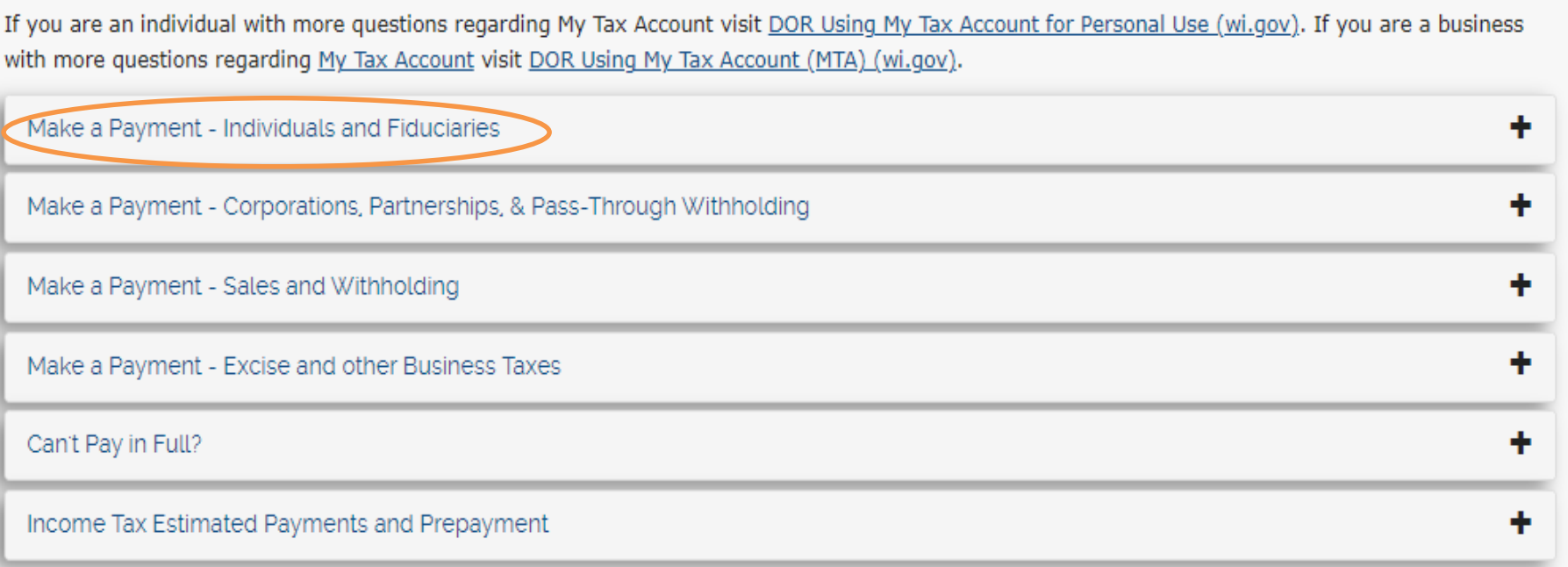

# Benefits of Registering for My Tax Account

- Allows you to make payments automatically
- Allows you to save your banking information for later use
- Allows you to schedule and cancel future payments
- · Saves you time and money on postage and mailing checks
- · Eliminates the risk of your payments being lost in the mail
- Easy tracking of prior payments
- Security and confidentiality for all transactions
- · Individuals can enroll in Identity Protection PIN

### My Tax Account

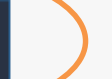

### Step 4:- Under individuals select pay online

---

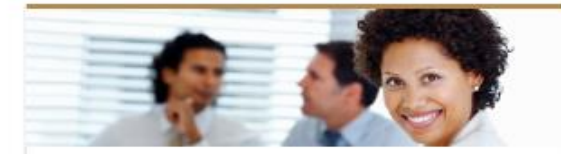

 $......$ 

#### **Businesses**

- > Register a Business
- > Search Account Number/Filing Frequency
- > Buyer's Claim for Refund
- > Pay Pass-Through Withholding, Corporation, & Partnership Tax
- > Annual Registration for Qualified WI Business
- > More...

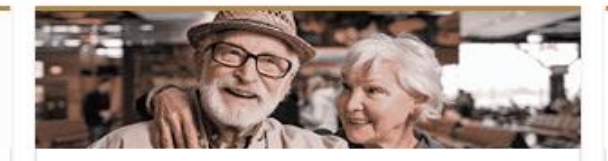

#### **Individuals**

11, 15, 3

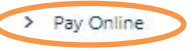

- > Where's My Refund?
- > Appeal Bill or Notice
- > ID Verification
- > More...

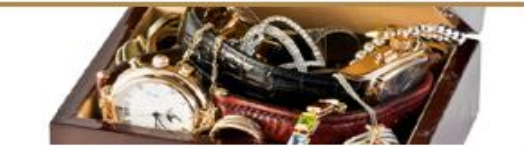

#### **Unclaimed Property**

- > Search for Property and File Claim
- > Claimants
- > Holders

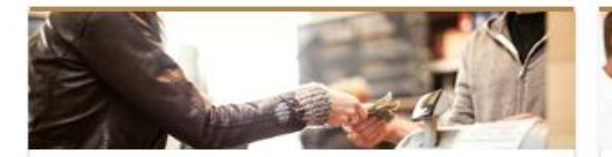

#### Excise

- > Cigarette, Tobacco, Vapor Products Permit
- > Alcohol Beverage Permit
- > Motor Fuel Refunds

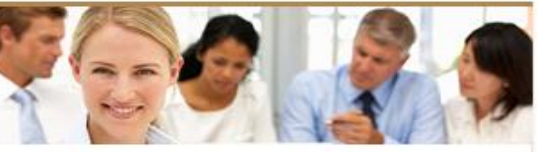

#### **Additional Services**

- > My Case Manager
- > Request Tax Record Copy
- > Upcoming Training Webinar Register
- > Sales Tax Certificate of Exempt Status Search
- > Referred Debt Lookup

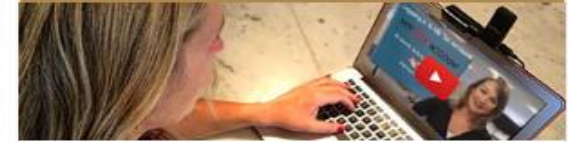

#### **Resources**

- > 2023 Business Tax Update
- > Business Videos
- > Individual Videos
- > My Tax Account Common Questions
- > More Common Questions

Activate Wir Go to Settings to **Step 5:-** Under make a payment select **Individual income tax** and click on next

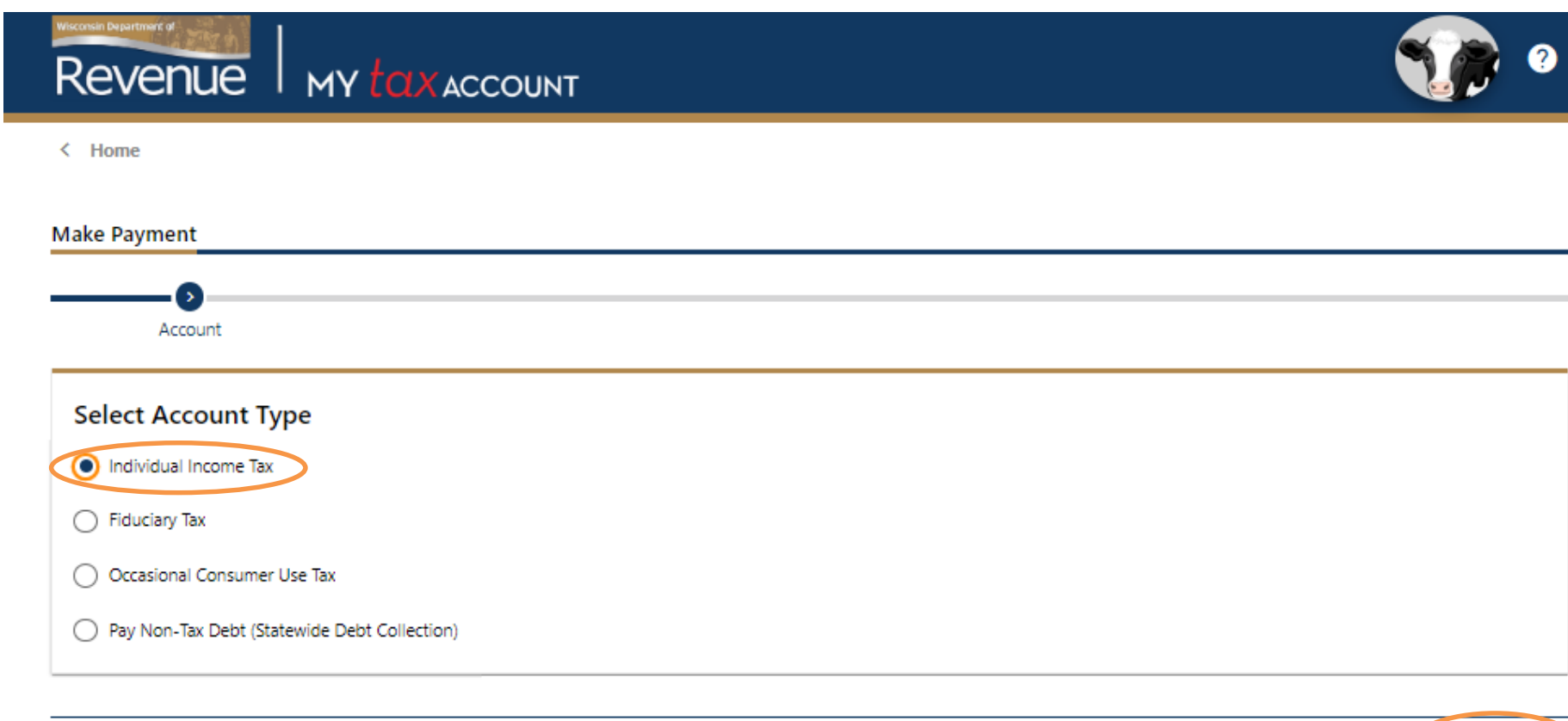

 $\left\langle \quad \right\rangle$  Previous

**Next** 

 $\mathbf{v}$ 

**Step 6:-** Select account type and payment type and click on next

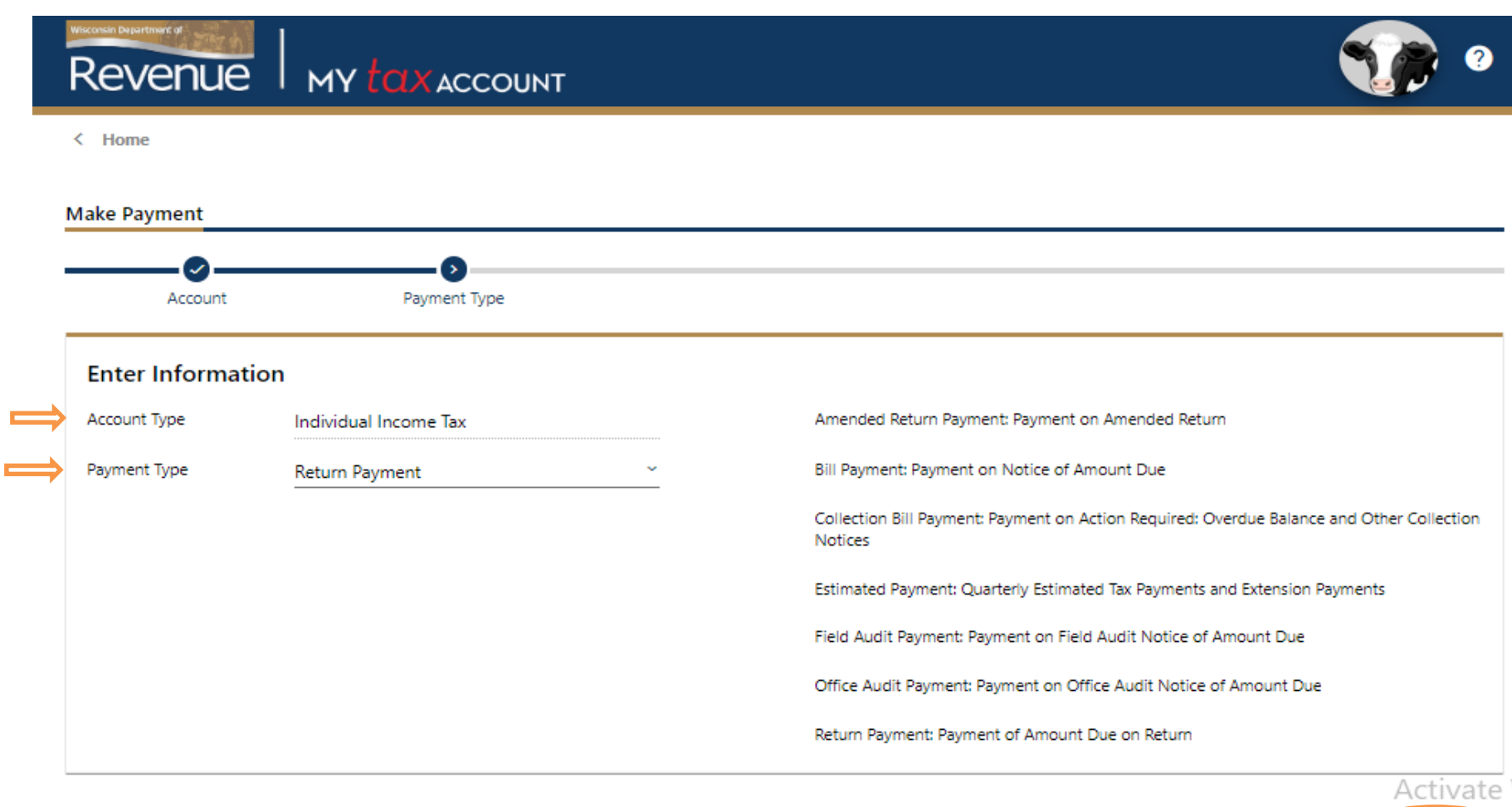

 $\left\langle \quad \right\rangle$  Previous

**Next** 

### Step 7: Fill the taxpayer information and click on next

### **Enter Taxpayer Information**

If you have never filed a tax return with the Wisconsin Department of Revenue, contact us at (608) 266-2772 to activate your account.

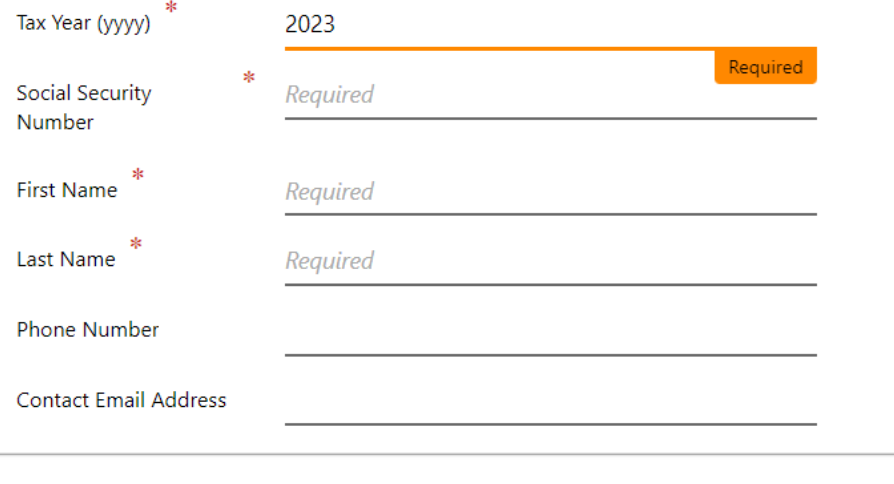

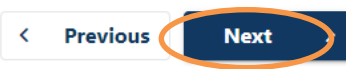

 **Step 8:** Under payment type select credit card and click on next

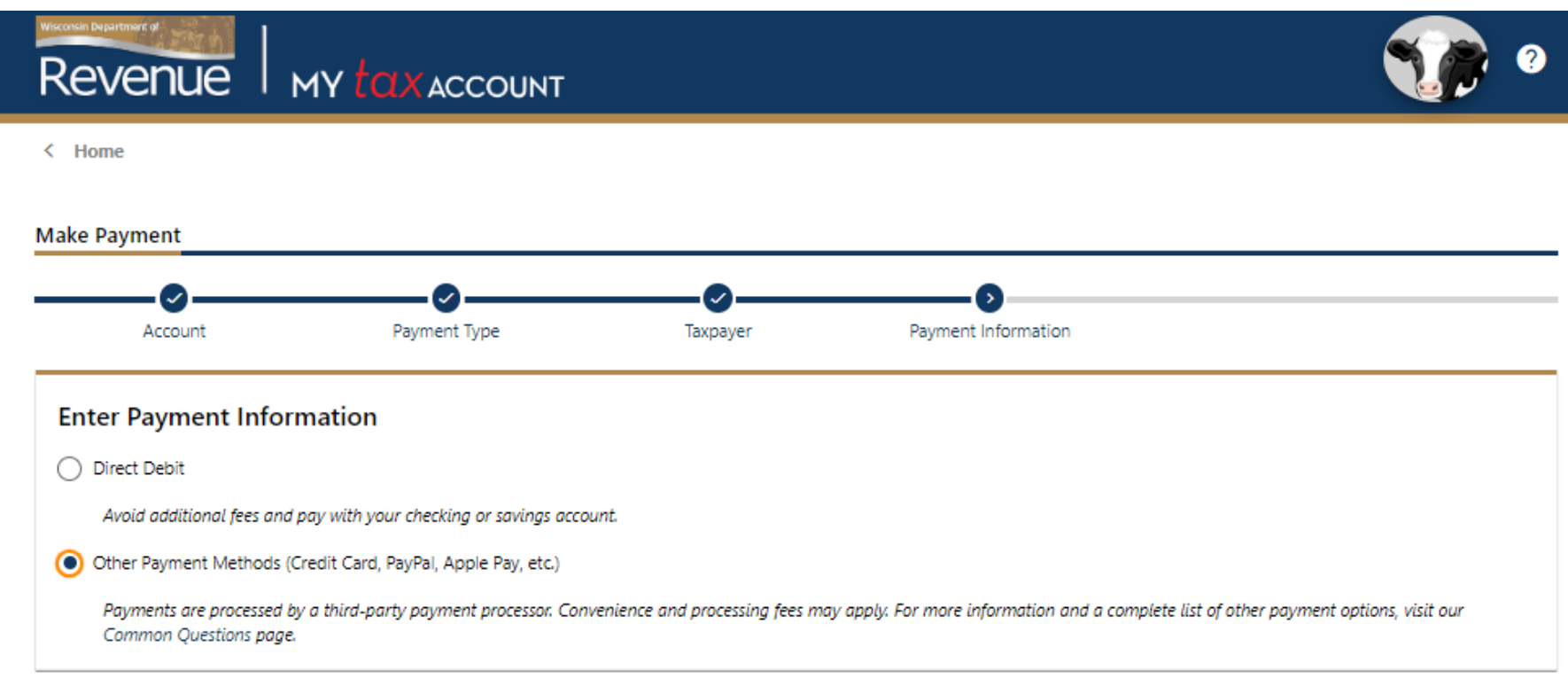

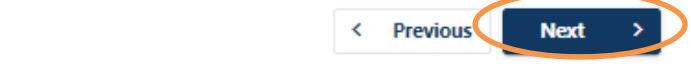

### **Step 9:** Enter payment information, Payment information and click on next.

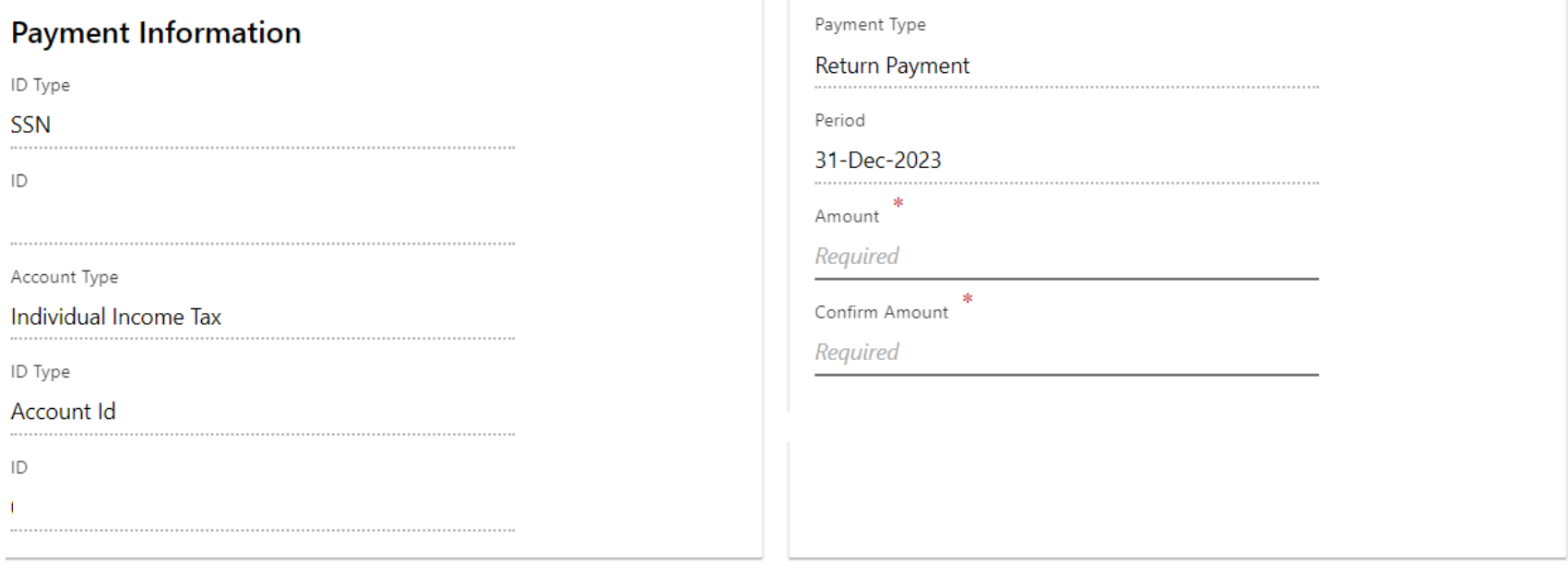

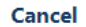

 $\leftarrow$  Previous

**Next** 

### **Step 10: -** Review all your details and click on pay

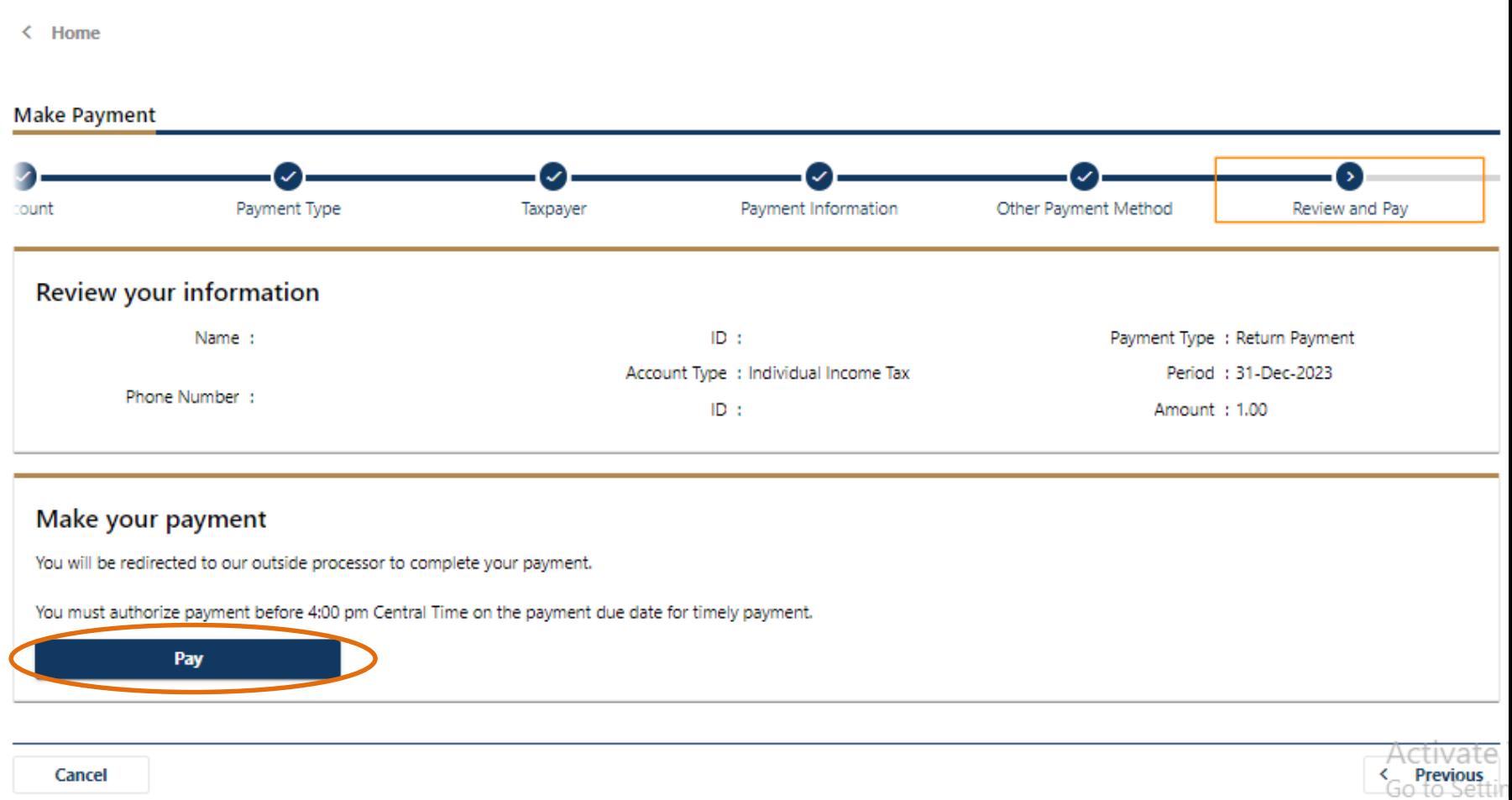

### Step 11:- Select the payment type as credit/debit card.

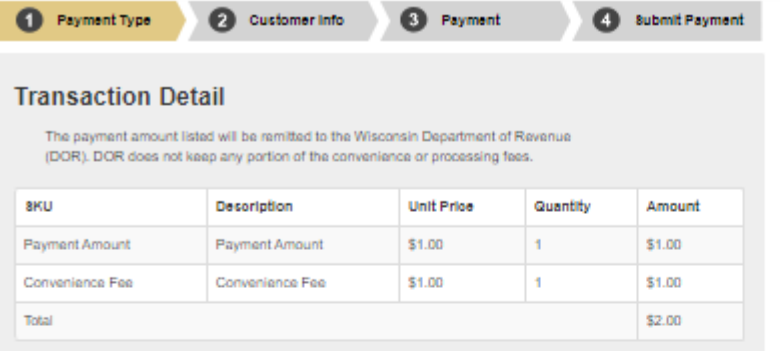

#### **Transaction Summary**

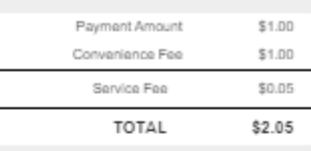

#### Need Help?

Select Payment Method and Continue to proceed with payment.

#### Payment

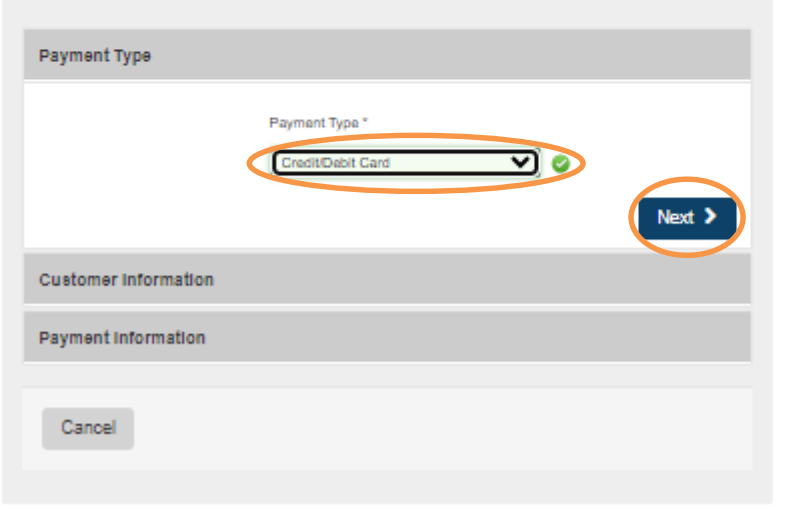

### **Step 10:-** Enter the below details and click on next.

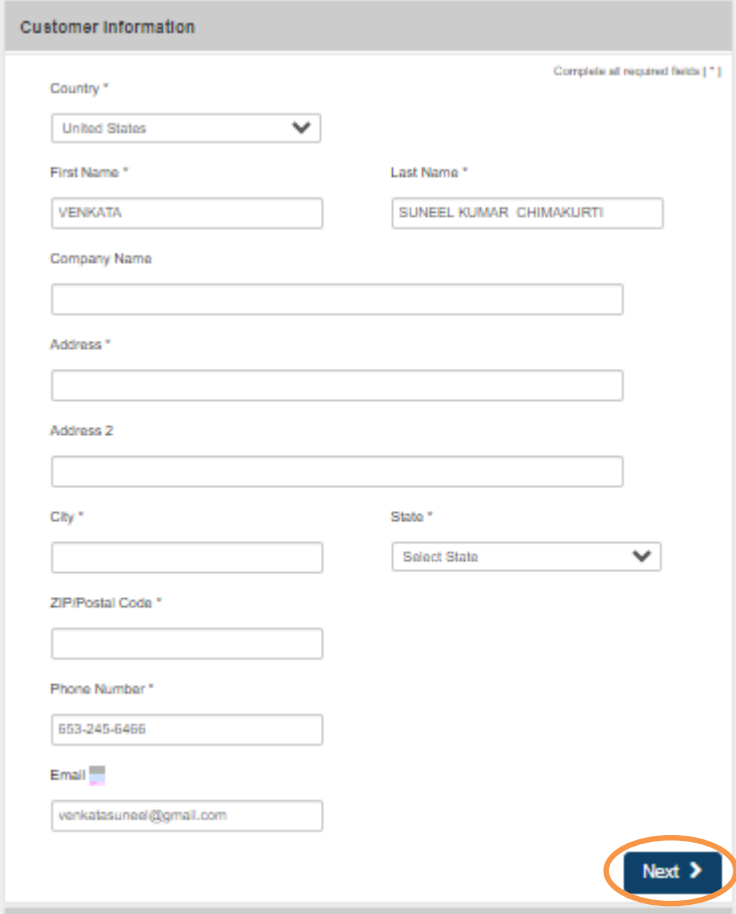

### **Step 11:-** Enter your card details and complete the payment process.

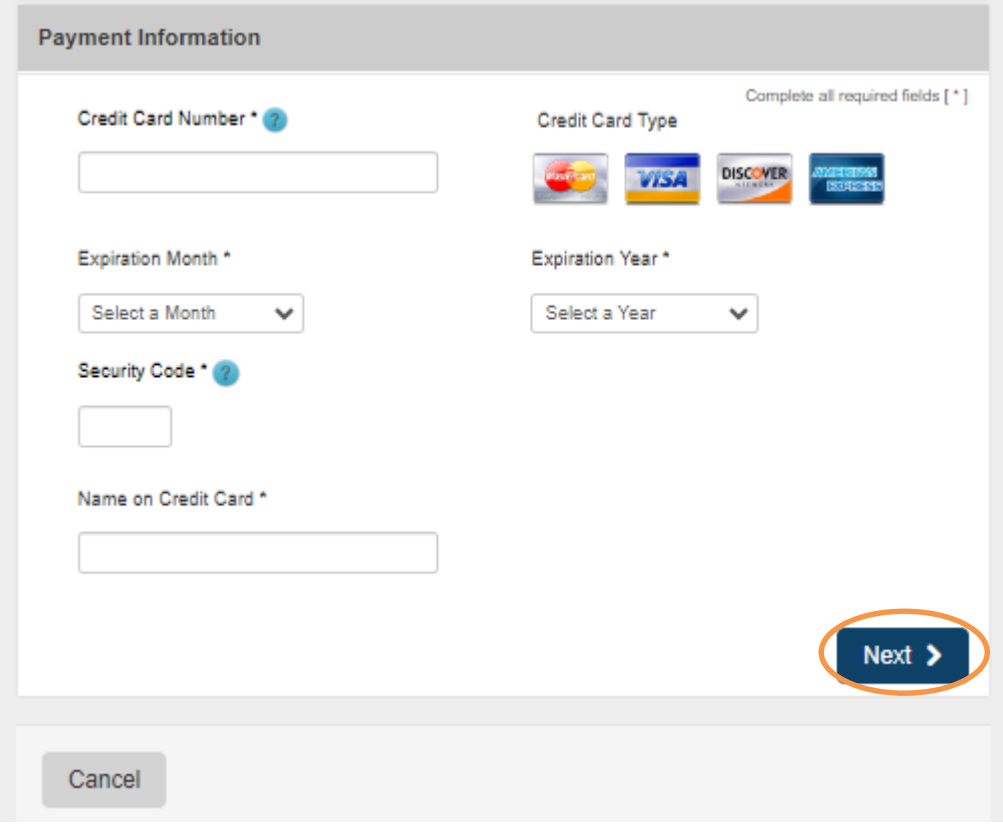

### **Below is the process to pay Due amount through Bank account**

**Step 1:** Click on the below link

https://www.revenue.wi.gov/Pages/OnlineServices/Pay.aspx

### **Step 2:** Click on **make a payment- individuals and fiduciaries**

If you are an individual with more questions regarding My Tax Account visit DOR Using My Tax Account for Personal Use (wi.gov). If you are a business with more questions regarding My Tax Account visit DOR Using My Tax Account (MTA) (wi.gov).

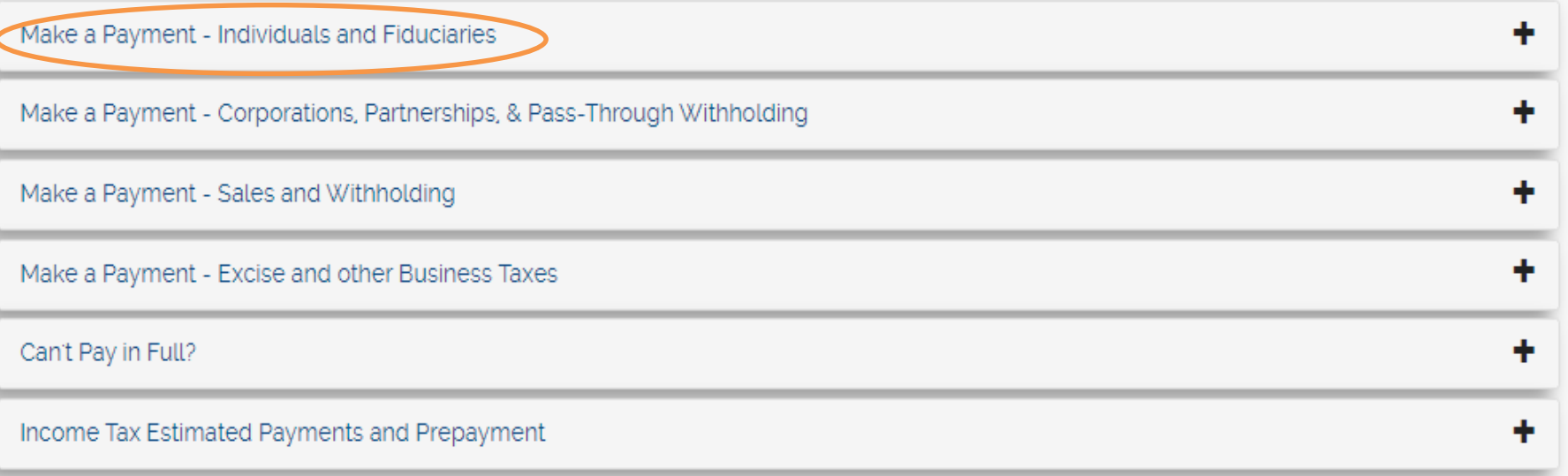

### Step 3:- click on My Tax Account

## Benefits of Registering for My Tax Account

- Allows you to make payments automatically
- Allows you to save your banking information for later use
- Allows you to schedule and cancel future payments
- · Saves you time and money on postage and mailing checks
- Eliminates the risk of your payments being lost in the mail
- Easy tracking of prior payments
- Security and confidentiality for all transactions
- · Individuals can enroll in Identity Protection PIN

### My Tax Account

### Step 4:- Under individuals select pay online

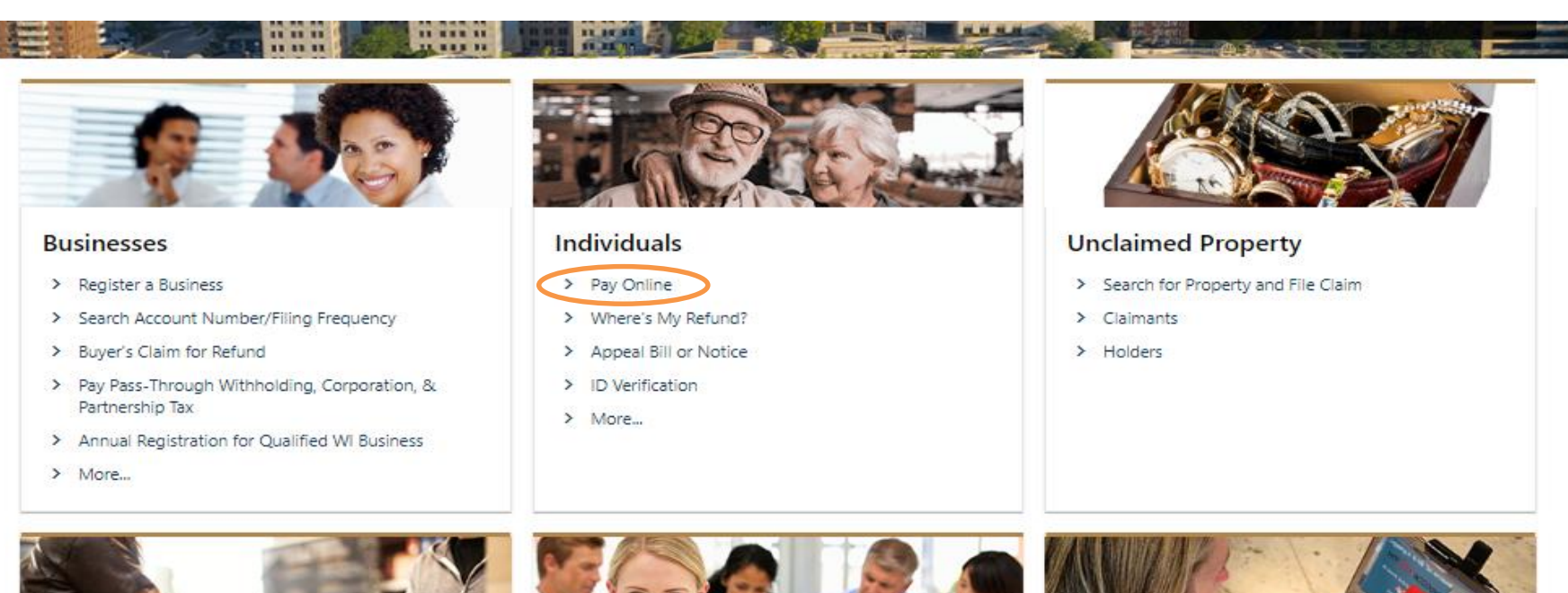

#### Excise

- > Cigarette, Tobacco, Vapor Products Permit
- > Alcohol Beverage Permit
- > Motor Fuel Refunds

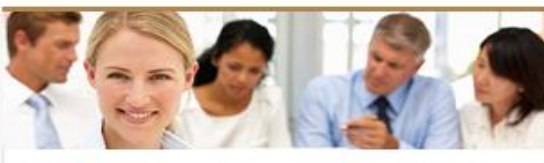

#### **Additional Services**

- > My Case Manager
- > Request Tax Record Copy
- > Upcoming Training Webinar Register
- > Sales Tax Certificate of Exempt Status Search
- > Referred Debt Lookup
- **Resources**
- > 2023 Business Tax Update
- > Business Videos
- > Individual Videos
- > My Tax Account Common Questions
- > More Common Questions

Activate Wir Go to Settings to **Step 5:-** Under make a payment select **Individual income tax** and click on next

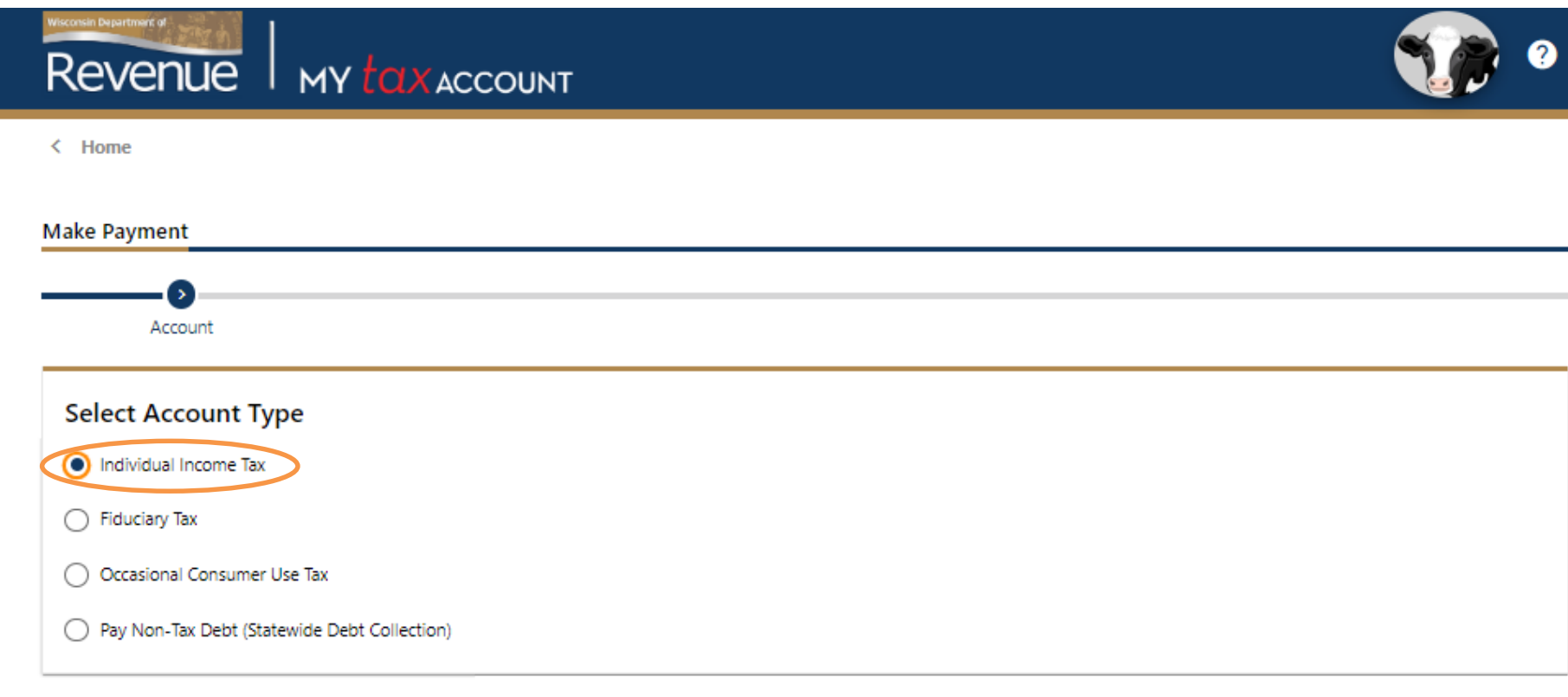

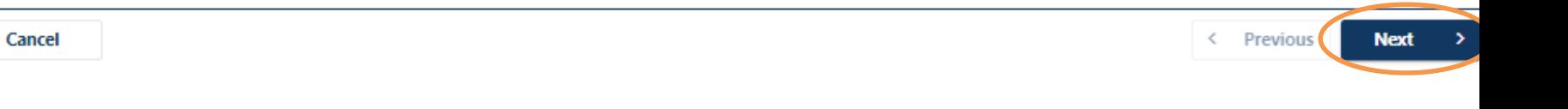

**Step 6:-** Select account type and payment type and click on next

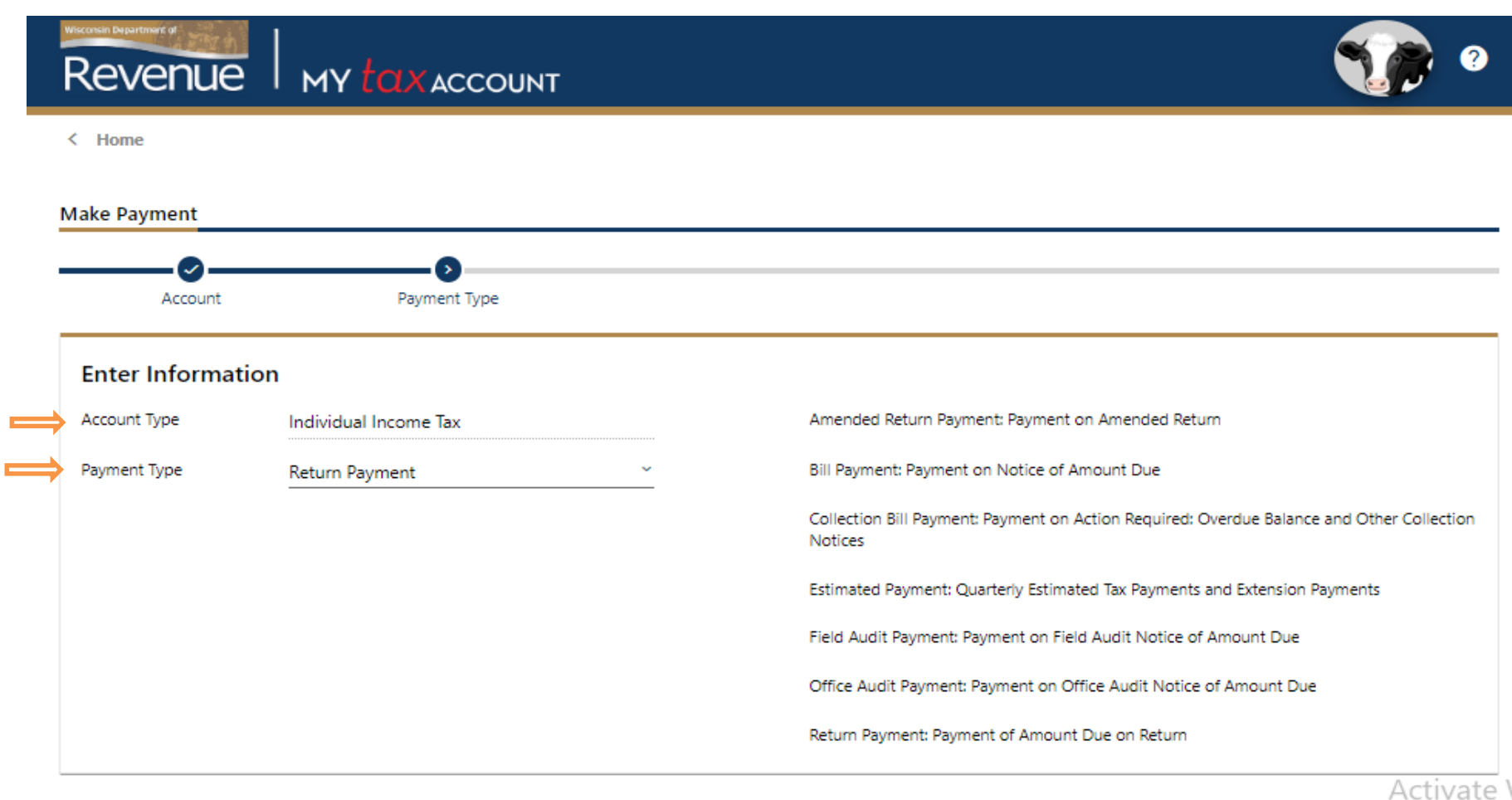

< Previous

**Next** 

### Step 7: Fill the taxpayer information and click on next

#### **Enter Taxpayer Information**

If you have never filed a tax return with the Wisconsin Department of Revenue, contact us at (608) 266-2772 to activate your account.

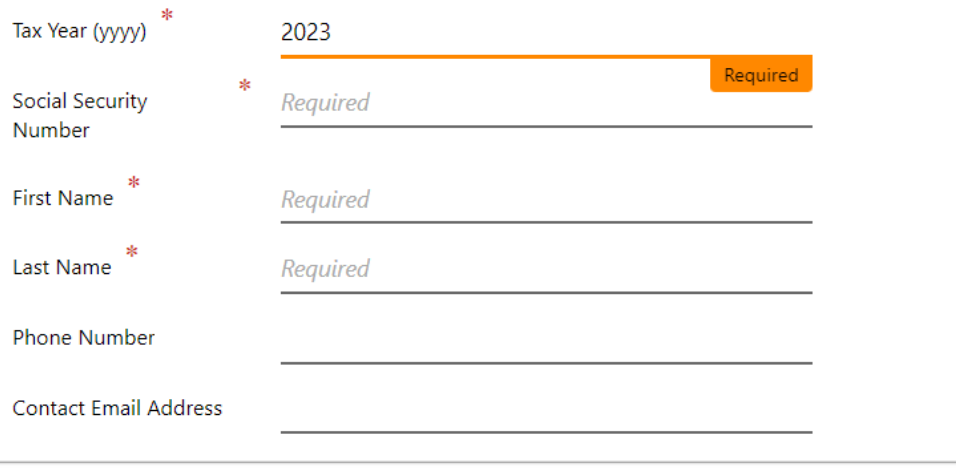

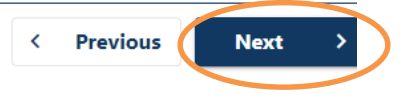

## **Step 8:** Under payment type select "Direct Debit" and click on next

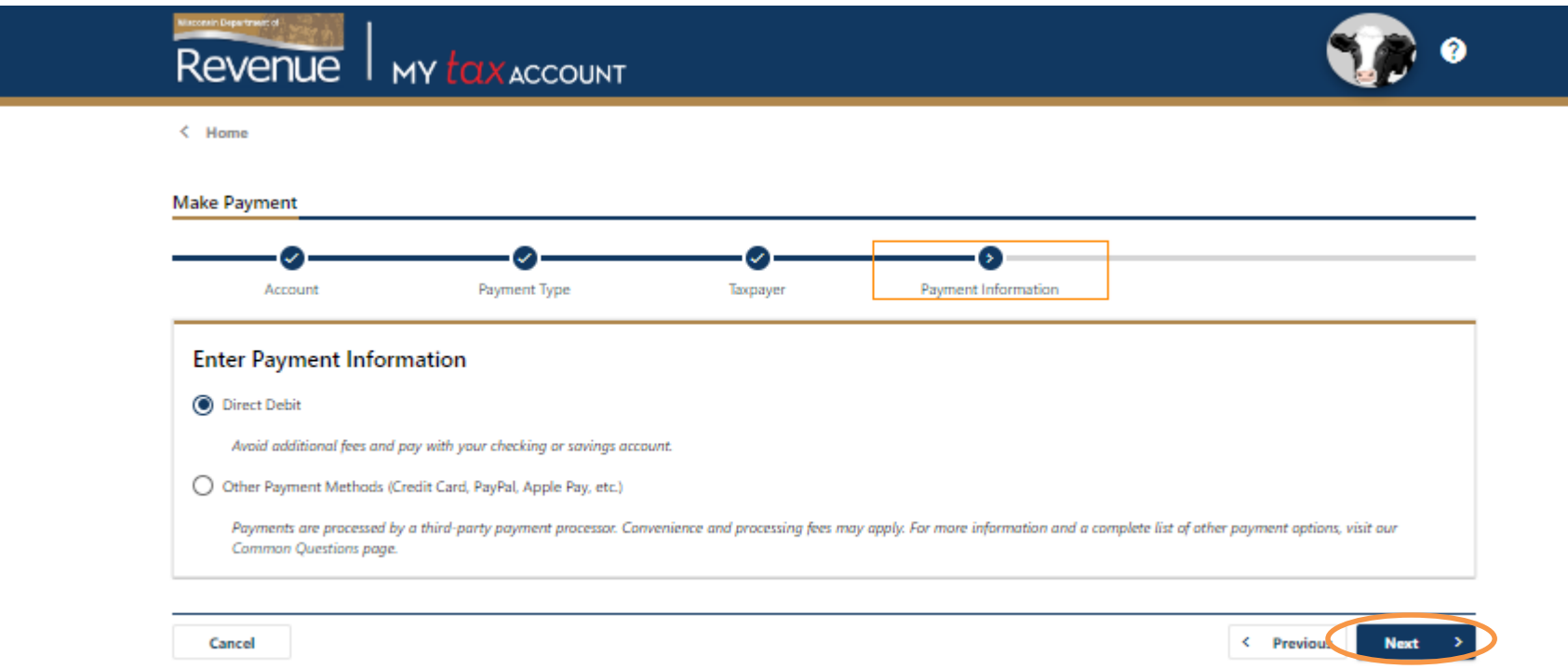

### **Step 8:** Enter Bank account information and proceed for further payment process.

< Home **Make Payment** s. Payment Type Payment Information **Direct Debit** Account Taxpayer **Payment Source** Payment Type Payment Date 匾 **Direct Debit** Routing Number Amount Required Required Account Number Confirm Amount Required Required Confirm Account Number Required Bank Account Type \*  $\bigcirc$  Checking ◯ Savings Activate W **Notes:** Cancel < Previous **Submit** 

 $/#$